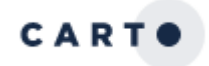

# **What is Carto?**

It is a cloud computing platform that provides GIS and web mapping tools for display in a web browser. This tool lets you apply data analysis and visualization without the need for previous GIS experience.

### **Why use a product like Carto?**

- Create maps and visualizations using location data. Make discoveries and predictions.
- Track events, concepts, people, etc. over time.
- Shows information in new way, even showing hidden patterns.
- You're using a variety of information types: maps, statistics, images.
- Free open source software.

### **With Carto you can,**

- Easily create a free account. Plus, you can sign-in using your Google or GitHub accounts.
- Connect a dataset and create a map.
- Enhance map points with text and images.
- Choose the look of your map you (topographical, watercolor, black & white) or upload a unique image.
- Choose the type of map that best suits your needs (heat map, cluster map, etc.)
- Build a product to share in class or online (link, post, embed).

### **Need to know:**

- Easy to use with some customization options (greater customization requires coding & information can be found in GitHub).
- The service appears to be a well-funded start-up so the product is stable and is continually maintained and updated.
- Issues: Storage is limited for free account

### **Online tutorials**

- Carto Documentation <https://carto.com/docs>
- The Map Academy<https://carto.com/academy>
- The Carto Resource Center <https://carto.com/resources>
- Carto Youtube<https://www.youtube.com/user/CartoDB>

# **Create Your Account**

1. Go to <https://carto.com/login>. Click on "Sign up here" in order to register for a Carto account. You can also create an account using your existing accounts in Google or Github.

- 2. Once you're logged in, click on Maps and then "New Map" on your dashboard (both in the upper right-hand corner).
- 3. This will lead you to "Add a Dataset." You can choose from the Data Library, Carto's public library of open data. Simply click on a dataset from the list and then click on Create Map.

4. Or, you can connect your own dataset by clicking on Connect Dataset.

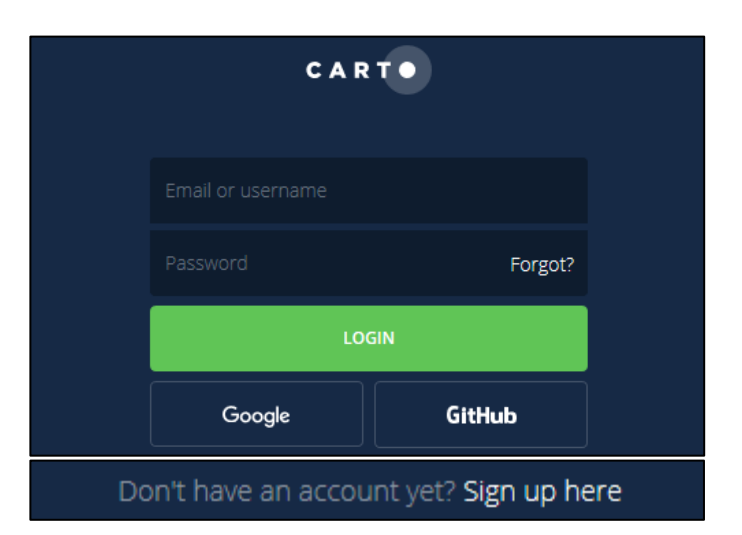

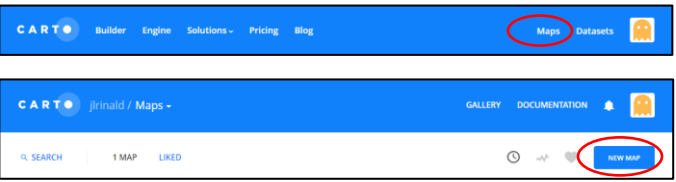

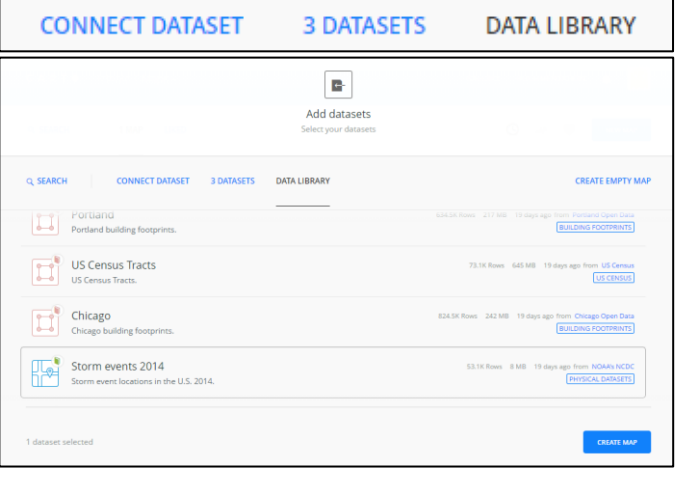

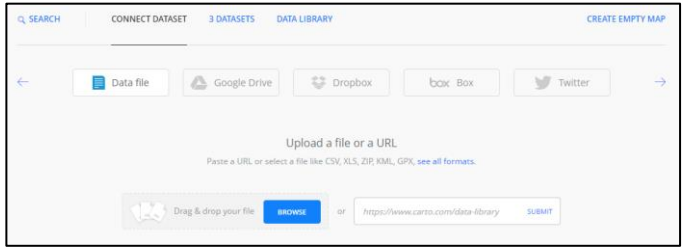

- 5. Once you've connected a dataset, you can begin to customize your map. Creating a unique title is a good place to start.
- 6. The tool automatically takes you to the Map View, but you can see the location data that creates the map by clicking on Data View.
- 7. You can change the look of the map by changing the **basemap** (in the bottom left corner of the screen).

8. Just to the right of "Change basemap" is the Options button.

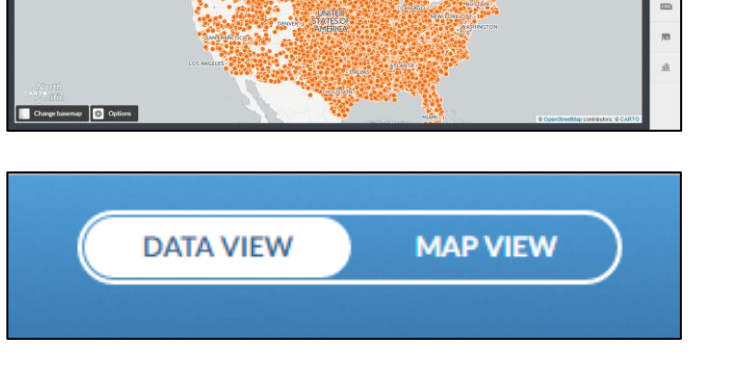

**CATA VIEW** 

Untitled Map

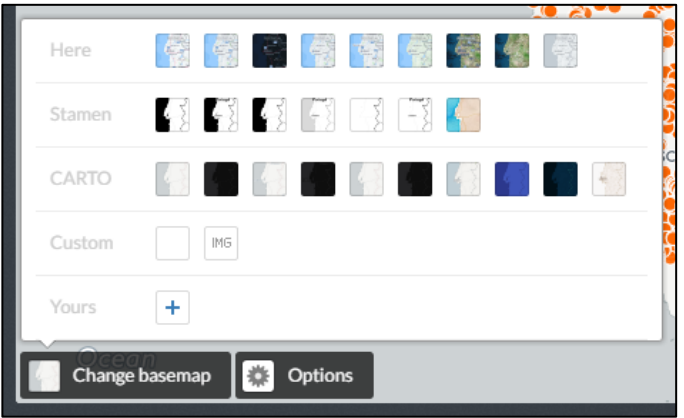

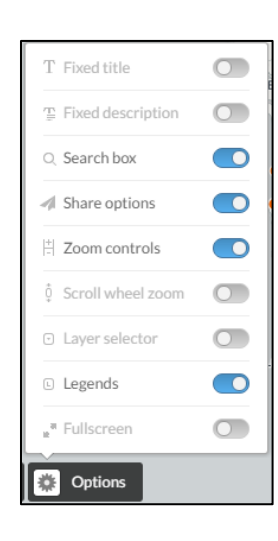

9. Click on the toolbar on the right for more options. Options include CSS, filters, legends, map layer wizard, etc.

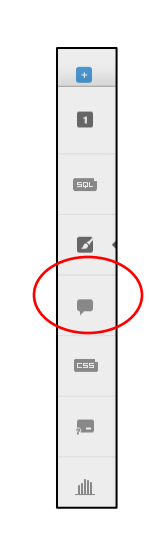

- 10. Click on the Paintbrush or Map Layer Wizard in the right-side toolbar. This option lets you select from a variety of map types like cluster map, heat map, etc. You can choose from fixed or animated maps. Each map type allows for further customization. To the right is an example of an intensity map.
- 11. You can add an additional layer (another dataset) by clicking on the  $+$  sign( $\Box$ ) in the toolbar.
- $\fbox{ \begin{tabular}{|c|c|c|c|c|} \hline \rule{0pt}{2.2ex} \rule{0pt}{2.2ex} \rule{0pt}{2.2$ **Untitled Map**  $10 - 31$  $0 \t1$
- $\blacksquare$ Add a new layer stormevents\_locations\_2014 ma\_enslaved\_cartodb labama interviews cartodb 1 alabama\_interviews\_cartodl JL.a.
- 12. You can add notations to describe the map or even add an image by clicking on Add Element. See the possible options to the right.

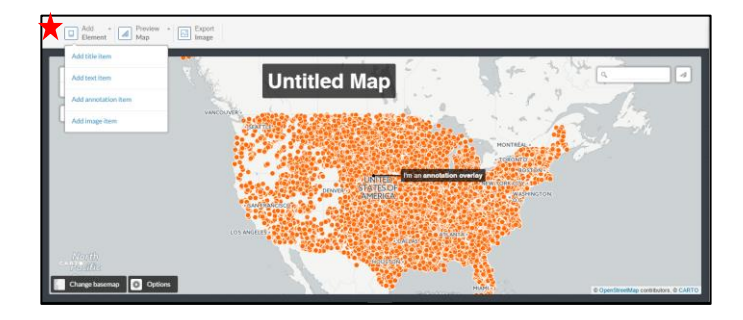

- 13. You can export an image of your map by clicking on Export Image. You can capture the entire map or just part of it. Save it as jpg or png. Once you have made your selection, click on Export.
- 14. You can share your visualization by clicking on Publish in the upper-right-hand corner of the screen. You can get a stable URL, grad code to embed the visualization, or add it to CARTO.js (a unified JavaScript library that interacts with the CARTO Engine service).

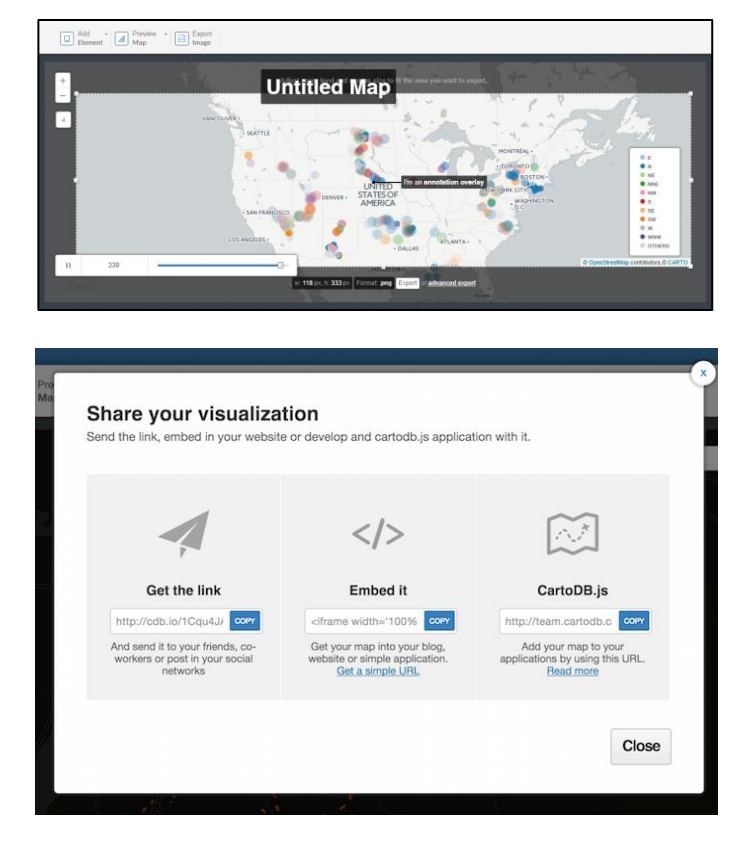